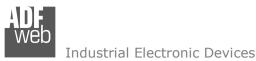

# User Manual

Revision 1.000 English

# **EnOcean / PROFIBUS Slave - Converter**

(Order Code: HD67C75-B2)

For Website information: www.adfweb.com?Product=HD67C75-B2

For Price information: www.adfweb.com?Price=HD67C75-B2

#### **Benefits and Main Features:**

- Very easy to configure
- Power Supply 18...35V DC and 8...24 V AC
- Temperature range: -40°C/+85°C (-40°F/+185°F)

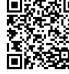

User Manual

User Manual EnOcean / PROFIBUS Slave

Document code: MN67C75\_ENG Revision 1.000 Page 1 of 25

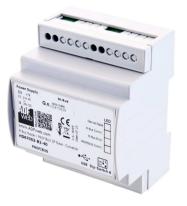

For others EnOcean products, see also the following links:

#### **Converter EnOcean to**

www.adfweb.com?Product=HD67C50 www.adfweb.com?Product=HD67C52 www.adfweb.com?Product=HD67C54 www.adfweb.com?Product=HD67C56 www.adfweb.com?Product=HD67C57 www.adfweb.com?Product=HD67C58 www.adfweb.com?Product=HD67C61 www.adfweb.com?Product=HD67C63 www.adfweb.com?Product=HD67C65 www.adfweb.com?Product=HD67C66 www.adfweb.com?Product=HD67C67 www.adfweb.com?Product=HD67C70 www.adfweb.com?Product=HD67C72 www.adfweb.com?Product=HD67C73 www.adfweb.com?Product=HD67C77 www.adfweb.com?Product=HD67C79

(Serial) (Modbus Slave) (Modbus TCP Slave) (BACnet Slave) (CAN) (CANopen) (DeviceNet Slave) (EtherNet/IP Slave) (IEC61850 Server) (J1939) (KNX) (MQTT) (NMEA 0183) (NMEA 2000) (PROFINET Slave) (SNMP Agent)

Do you need to choose a device? Do you want help? www.adfweb.com?Cmd=helpme

ADFweb.com S.r.l.

#### Industrial Electronic Devices

#### **INDEX:**

|                                        | Page |
|----------------------------------------|------|
| INDEX                                  | 2    |
| UPDATED DOCUMENTATION                  | 2    |
| REVISION LIST                          | 2    |
| WARNING                                | 2    |
| TRADEMARKS                             | 2    |
| SECURITY ALERT                         | 3    |
| EXAMPLE OF CONNECTION                  | 4    |
| CONNECTION SCHEME                      | 5    |
| CHARACTERISTICS                        | 6    |
| CONFIGURATION                          | 6    |
| POWER SUPPLY                           | 7    |
| FUNCTION MODES                         | 8    |
| LEDS                                   | 9    |
| ETHERNET                               | 10   |
| ENOCEAN                                | 11   |
| PROFIBUS                               | 11   |
| USE OF COMPOSITOR SW67C75              | 12   |
| NEW CONFIGURATION / OPEN CONFIGURATION | 13   |
| SOFTWARE OPTIONS                       | 14   |
| SET COMMUNICATION                      | 16   |
| ENOCEAN ACCESS                         | 17   |
| FILE GSD                               | 19   |
| UPDATE DEVICE                          | 20   |
| MECHANICAL DIMENSIONS                  | 22   |
| ORDERING INFORMATIONS                  | 23   |
| ACCESSORIES                            | 23   |
| DISCLAIMER                             | 24   |
| OTHER REGULATIONS AND STANDARDS        | 24   |
| WARRANTIES AND TECHNICAL SUPPORT       | 25   |
| RETURN POLICY                          | 25   |

| User Manual | EnOcean | / | PROFIBUS | Slave |
|-------------|---------|---|----------|-------|
|-------------|---------|---|----------|-------|

Document code: MN67C75\_ENG Revision 1.000 Page 2 of 25

#### **UPDATED DOCUMENTATION:**

Dear customer, we thank you for your attention and we remind you that you need to check that the following document is:

- Updated
- ✤ Related to the product you own

To obtain the most recently updated document, note the "document code" that appears at the top right-hand corner of each page of this document.

With this "Document Code" go to web page <u>www.adfweb.com/download/</u> and search for the corresponding code on the page. Click on the proper "Document Code" and download the updates.

## **REVISION LIST:**

| Revision | Date       | Author | Chapter | Description           |
|----------|------------|--------|---------|-----------------------|
| 1.000    | 05/12/2019 | Ff     | All     | First release version |
|          |            |        |         |                       |
|          |            |        |         |                       |
|          |            |        |         |                       |

### WARNING:

ADFweb.com reserves the right to change information in this manual about our product without warning.

ADFweb.com is not responsible for any error this manual may contain.

# TRADEMARKS:

All trademarks mentioned in this document belong to their respective owners.

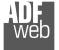

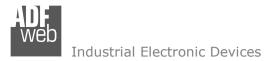

Document code: MN67C75\_ENG Revision 1.000 Page 3 of 25

#### **SECURITY ALERT:**

#### **GENERAL INFORMATION**

To ensure safe operation, the device must be operated according to the instructions in the manual. When using the device, legal and safety regulation are required for each individual application. The same applies also when using accessories.

#### **INTENDED USE**

Machines and systems must be designed so the faulty conditions do not lead to a dangerous situation for the operator (i.e. independent limit switches, mechanical interlocks, etc.).

#### **QUALIFIED PERSONNEL**

The device can be used only by qualified personnel, strictly in accordance with the specifications.

Qualified personnel are persons who are familiar with the installation, assembly, commissioning and operation of this equipment and who have appropriate qualifications for their job.

#### **RESIDUAL RISKS**

The device is state-of-the-art and is safe. The instruments can represent a potential hazard if they are inappropriately installed and operated by untrained personnel. These instructions refer to residual risks with the following symbol:

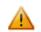

This symbol indicates that non-observance of the safety instructions is a danger for people that could lead to serious injury or death and / or the possibility of damage.

#### **CE** CONFORMITY

The declaration is made by our company. You can send an email to <u>support@adfweb.com</u> or give us a call if you need it.

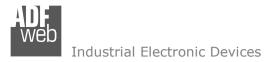

Document code: MN67C75 ENG Revision 1.000 Page 4 of 25

**PROFIBUS** master

support@adfweb.com

### **EXAMPLE OF CONNECTION:**

EnOcean slave

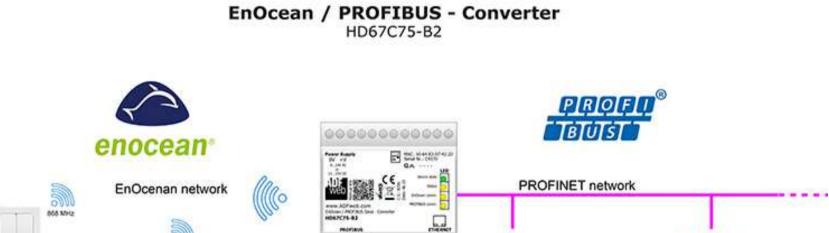

NOTION

+39 0438 309 131

HD67C75-B2

INCODE

**PROFIBUS slave** 

+39 349 440 9592

3 668 MHz

EnOcean slave

ADFweb.com

Document code: MN67C75\_ENG Revision 1.000 Page 5 of 25

# **CONNECTION SCHEME:**

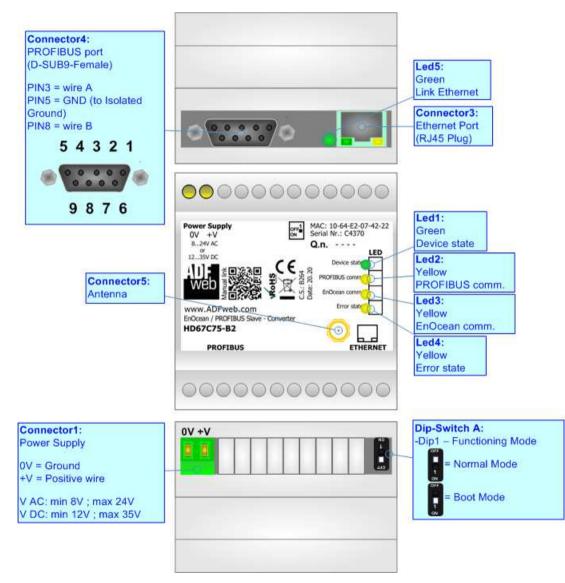

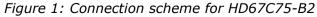

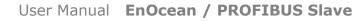

Document code: MN67C75\_ENG Revision 1.000 Page 6 of 25

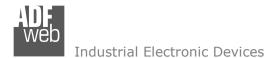

# CHARACTERISTICS:

The HD67C75-B2 is a EnOcean / PROFIBUS Slave Converter.

It allows the following characteristics:

- Electrical isolation between Ethernet and Power Supply;
- Mountable on 35mm Rail DIN;
- ✤ Wide power supply input range: 12...35V DC and 8...24V AC;
- ✤ Wide temperature range: -40°C / 85°C [-40°F / +185°F].

# **CONFIGURATION:**

You need Compositor SW67C75 software on your PC in order to perform the following:

- Define the parameter of PROFIBUS line;
- Define the parameter of EnOcean line;
- Generate the GSD file for PROFIBUS Master configuration;
- + Update the device.

Document code: MN67C75\_ENG Revision 1.000 Page 7 of 25

# **POWER SUPPLY:**

The devices can be powered at 8...24V AC and 12...35V DC. For more details see the two tables below.

| VAC  | $\sim$ | VDC  |      |
|------|--------|------|------|
| Vmin | Vmax   | Vmin | Vmax |
| 8V   | 24V    | 12V  | 35V  |

Consumption at 24V DC:

| Device     | Consumption [W/VA] |
|------------|--------------------|
| HD67C75-B2 | 3.5                |

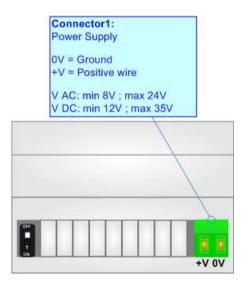

**Caution:** Not reverse the polarity power

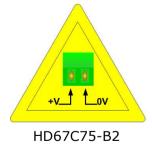

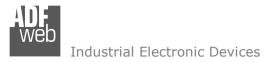

Document code: MN67C75\_ENG Revision 1.000 Page 8 of 25

## **FUNCTION MODES:**

The device has got two functions mode depending of the position of the 'Dip1 of Dip-Switch A':

- ✤ The first, with 'Dip1 of Dip-Switch A' at "OFF" position, is used for the normal working of the device.
- ✤ The second, with `Dip1 of Dip-Switch A' at ``ON" position, is used for upload the Project and/or Firmware.

For the operations to follow for the updating, see 'UPDATE DEVICE' section.

According to the functioning mode, the LEDs will have specifics functions, see 'LEDS' section.

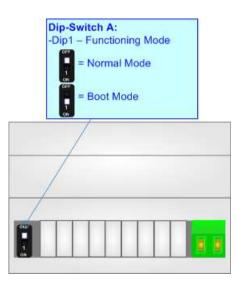

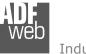

Document code: MN67C75\_ENG Revision 1.000 Page 9 of 25

# LEDS:

The device has got four LEDs that are used to give information of the functioning status. The various meanings of the LEDs are described in the table below.

| LED                                | Normal Mode                                                                              | Boot Mode                                                                     |  |
|------------------------------------|------------------------------------------------------------------------------------------|-------------------------------------------------------------------------------|--|
| 1: Device State (green)            | Blinks slowly (~1Hz)                                                                     | Blinks quickly: Boot state<br>Blinks very slowly (~0.5Hz): update in progress |  |
| 2: PROFIBUS communication (yellow) | Blinks when PROFIBUS communication is running                                            | Blinks quickly: Boot state<br>Blinks very slowly (~0.5Hz): update in progress |  |
| 3: EnOcean communication (yellow)  | Blinks when EnOcean data is received                                                     | Blinks quickly: Boot state<br>Blinks very slowly (~0.5Hz): update in progress |  |
| 4: Error state (yellow)            | <b>ON:</b> An error in the communication busses occurs <b>OFF:</b> No errors are present | Blinks quickly: Boot state<br>Blinks very slowly (~0.5Hz): update in progress |  |
| 5: Link Ethernet (green)           | <b>ON:</b> Ethernet cable inserted <b>OFF:</b> Ethernet cable not inserted               | <b>ON:</b> Ethernet cable inserted<br><b>OFF:</b> Ethernet cable not inserted |  |

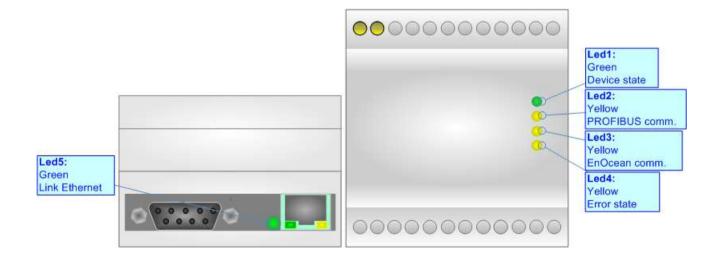

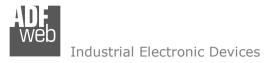

Document code: MN67C75\_ENG Revision 1.000 Page 10 of 25

# **ETHERNET:**

The Ethernet port is used for programming the device.

The Ethernet connection must be made using Connector2 of HD67C75-B2 with at least a Category 5E cable. The maximum length of the cable should not exceed 100m. The cable has to conform to the T568 norms relative to connections in cat.5 up to 100 Mbps. To connect the device to an Hub/Switch is recommended the use of a straight cable, to connect the device to a PC is recommended the use of a cross cable.

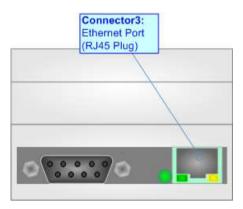

### **ENOCEAN:**

EnOcean is a protocol designed for energy harvesting devices communication. The main fields of application are building automation and domotics, but it can also be potentially used in the industrial field.

EnOcean products include solutions for environment monitoring, smart metering and lighting. Each device uses a unique ID for identification and one of the standardized profiles (EEPs) for data transmission. Communication process may be secure or unsecure and may be unidirectional or bidirectional (for devices that support Smart Acknowledge operating mode).

EnOcean is based on wireless communication on 868.3 MHz ASK.

It is possible to connect up to 100 EnOcean devices to a single converter, where up to 32 can be in Secure Mode and up to 19 with Smart Acknowledge.

The Antenna connector is a SMA Female ('Female Outer Shell' and 'Female Receptacle') so the Antenna must have a SMA Male connector.

# **PROFIBUS:**

The PROFIBUS uses a 9-pin D-SUB connector. The pin assignment is defined like in the right figure.

Here some codes of cables:

 Belden: p/n 183079A - Continuous Armor DataBus® ISA/SP-50 PROFIBUS Cable;

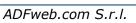

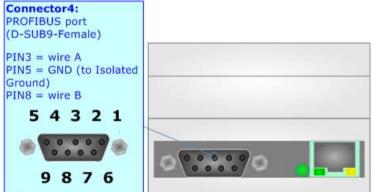

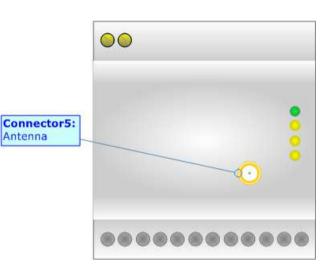

Document code: MN67C75\_ENG Revision 1.000 Page 11 of 25

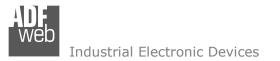

Document code: MN67C75\_ENG Revision 1.000 Page 12 of 25

#### **USE OF COMPOSITOR SW67C75:**

To configure the Converter, use the available software that runs with Windows called SW67C75. It is downloadable on the site <u>www.adfweb.com</u> and its operation is described in this document. The software works with MS Windows (XP, Vista, Seven, 8, 10; 32/64bit).

When launching the SW67C75, the window below appears (Fig. 2).

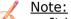

It is necessary to have installed .Net Framework 4.

| ADFweb.c | om - Configurator SW67C75 - EnOc           | ean / PROFIBUS Slave | ×              |
|----------|--------------------------------------------|----------------------|----------------|
|          | 67C75<br>/ PROFIBUS Slave - Converte       | r                    |                |
| Begin    | Opened Configuration of the Co<br>Example1 | onverter :           |                |
| Step 1   | New Configuration                          | Dpen Configuration   | ]              |
| Step 2   | Set Communication                          |                      |                |
| Step 3   | EnOcean Access                             |                      |                |
| Step 4   | PROFIBUS GSD                               |                      |                |
| Step 5   | Vpdate Device UDP                          |                      | www.ADFweb.com |
|          |                                            |                      |                |
|          |                                            |                      |                |
|          |                                            |                      |                |

Figure 2: Main window for SW67C75

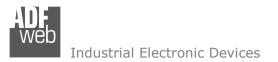

Document code: MN67C75\_ENG Revision 1.000 Page 13 of 25

# **NEW CONFIGURATION / OPEN CONFIGURATION:**

The "New Configuration" button creates the folder which contains the entire device's configuration.

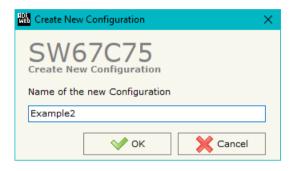

A device's configuration can also be imported or exported:

- To clone the configurations of a Programmable "EnOcean / PROFIBUS Slave -Converter" in order to configure another device in the same manner, it is necessary to maintain the folder and all its contents;
- To clone a project in order to obtain a different version of the project, it is sufficient to duplicate the project folder with another name and open the new folder with the button "Open Configuration".

| 🔛 Open Configuration                                                          | — |       | ×  |
|-------------------------------------------------------------------------------|---|-------|----|
| SW67C75<br>Open an Existing Configuration<br>List of Avaliable Configurations |   |       |    |
| Example2<br>Example3                                                          |   |       |    |
| √ ок                                                                          |   | Cance | el |

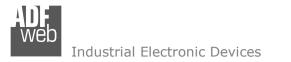

Document code: MN67C75\_ENG Revision 1.000 Page 14 of 25

### **SOFTWARE OPTIONS:**

By pressing the "**Settings**" () button there is the possibility to change the language of the software and check the updatings for the compositor.

In the section "Language" it is possible to change the language of the software.

| 🟙 Software Options                                                                          | × |
|---------------------------------------------------------------------------------------------|---|
| SW67C75<br>Software Options                                                                 |   |
| Language Connection Options Software Settings                                               |   |
| Enable Internet Connection Check Software Update at Start of Program Check Available Update |   |
| OK X Cancel                                                                                 |   |

| Web Software | e Options                            | × |
|--------------|--------------------------------------|---|
|              | 67C75                                |   |
| Language     | Connection Options Software Settings |   |
| Selected     | Language :                           |   |
|              | English                              |   |
|              |                                      |   |
|              | Page 1 / 1                           |   |
|              | OK Cancel                            |   |

In the section "Connection Options", it is possible to check if there are some updatings of the software compositor in ADFweb.com website. Checking the option "Check Software Update at Start of Program", the SW67C75 check automatically if there are updatings when it is launched.

| ADFweb.com | S.r.l. |
|------------|--------|

Document code: MN67C75\_ENG Revision 1.000 Page 15 of 25

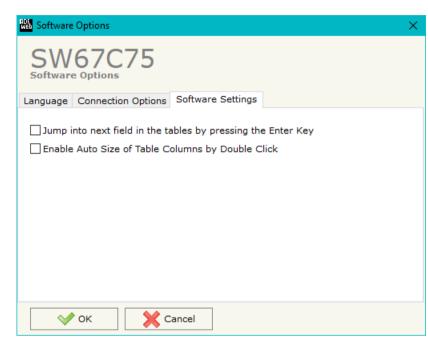

In the section "Software Settings", it is possible to enable/disable some keyboard's commands for an easier navigation inside the tables contained in the different sections of the software.

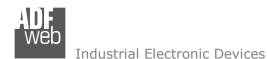

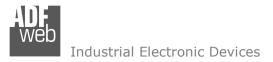

#### SET COMMUNICATION:

By Pressing the "**Set Communication**" button from the main window for SW67C75 (Fig. 2) the window "Set Communication" appears (Fig. 3).

The means of the fields for "PROFIBUS" are:

- In the field "ID Device" the ID for the PROFIBUS side is defined;
- In the field "Buadrate" the data rate of PROFIBUS is defined (fixed to "Auto Baudrate");
- In the field "Number Byte In" the number of input byte of PROFIBUS is defined;
- ✤ In the field "Number Byte Out" the number of output byte of PROFIBUS is defined.

The means of the fields for "Ethernet" are:

- In the field "IP Address" the IP address of the converter is defined;
- In the field "SubNet Mask" the SubNet Mask of the converter is defined;
- In the field "Gateway" the default gateway of the net is defined. This feature can be enabled or disabled pressing the Check Box field. This feature is used for going out of the net;
- In the field "DNS" the IP Address of the DNS server is defined.

| User Manual EnOcea | n / | PROFIBUS | Slave |
|--------------------|-----|----------|-------|
|--------------------|-----|----------|-------|

Document code: MN67C75\_ENG Revision 1.000 Page 16 of 25

| Web Set Communication |                     | $\times$ |
|-----------------------|---------------------|----------|
| SW67C75               | ıg                  |          |
| 1. PROFIBUS           |                     | Ξ        |
| ID Device             | 10                  |          |
| Baudrate              | Auto Baudrate 🗸 🗸   | ·        |
| Number Byte In        | 244                 |          |
| Number Byte Out       | 244                 |          |
| 2. Ethernet           |                     | Ξ        |
| IP Address            | 192 .168 .0 .10     |          |
| SubNet Mask           | 255 . 255 . 255 . 0 |          |
| Gateway               | 192 . 168 . 0 . 1   |          |
| DNS                   | 8.8.8.8             |          |
|                       |                     |          |
|                       | OK X Cancel         |          |

*Figure 3: "Set Communication" window* 

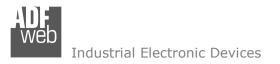

Document code: MN67C75\_ENG Revision 1.000 Page 17 of 25

# **ENOCEAN ACCESS:**

By Pressing the "**EnOcean Set Access**" button from the main window for SW67C75 (Fig. 2) the window "EnOcean Set Access" appears (Fig. 4). This section is used to define the list of the EnOcean devices to read/write.

| EnOcean Set Access |                                                                  |           |                       | - | × |
|--------------------|------------------------------------------------------------------|-----------|-----------------------|---|---|
| SW67C75            |                                                                  |           |                       |   |   |
| ID Devices List    | Unidirectional                                                   |           |                       |   |   |
| 10                 | Unidirectional - EEP List                                        | EEP       |                       |   |   |
|                    | EEP - RORG : 0xF6 FUNC : 0x01 TYPE : 0x01 Variable - Push button | RORG      | 0xF6 : RPS Telegram   |   |   |
|                    | EEP - RORG : 0xD5 FUNC : 0x00 TYPE : 0x01                        | FUNC      | 0x01 : Switch Buttons |   |   |
|                    | I Variable - Contact                                             | TYPE      | 0x01 : Push Button    |   |   |
|                    |                                                                  | Variable  |                       |   |   |
|                    |                                                                  | Case      | 1->                   |   |   |
|                    |                                                                  | Variable  | Push button           |   |   |
|                    |                                                                  | Position  | 0                     |   |   |
|                    |                                                                  | Bit Start | 0                     |   |   |
|                    | 🖶 💳 💊                                                            |           |                       |   |   |
| OK X Cancel        |                                                                  |           |                       |   |   |

Figure 4: "EnOcean Access" window

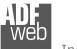

Document code: MN67C75\_ENG Revision 1.000 Page 18 of 25

By clicking on "+" or "Modify" under "ID Devices List", it is possible to add/modify a new EnOcean device inserting its characteristics. The window "Add/Modify EnOcean device" appears (Fig. 5).

The means of the fields are:

- In the field "Device ID" the ID of the EnOcean device is defined;
- In the field "Secure Type " the type of EnOcean communication is defined;
- In the field "Key" the key used for encryption of frames in Secure Mode is defined;
- In the field "Rolling Code" the Rolling Code for the EnOcean communication is defined;
- In the field "Rolling Code Algorithm" the type of Rolling Code is defined;
- In the field "Rolling Code Tx" the transmission of the Rolling Code is enabled/disabled;
- In the field "CMAC Algorithm" the MAC field at the end of the EnOcean frame is defined;
- In the field "Data Encrypted" the encryption of the data is enabled/disabled;
- ✤ In the field "PTM" the type of EnOcean device is defined.

| 🔠 Add EnOcean Device         |                            | $\times$ |
|------------------------------|----------------------------|----------|
| SW67C7<br>Add EnOcean Device | 5                          |          |
| Device ID                    |                            |          |
| Secure Type                  | Secure with Manual Setting | $\sim$   |
| Key                          |                            |          |
| Rolling Code                 |                            |          |
| Rolling Code Algorithm       | No RLC algorithm           | $\sim$   |
| Rolling Code Tx              | No                         | $\sim$   |
| CMAC Algorithm               | No MAC                     | $\sim$   |
| Data Encripted               | No data encryption         | $\sim$   |
| РТМ                          | No PTM                     | $\sim$   |
| 🗸 ок                         | X Cancel                   |          |

*Figure 5: "Add/Modify EnOcean device" window* 

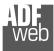

Industrial Electronic Devices

Document code: MN67C75\_ENG Revision 1.000 Page 19 of 25

By clicking on "+" or "Modify", it is possible to add/modify a new variable for the selected ID. The window "Add/Modify EnOcean variable" appears (Fig. 6).

The means of the EEP fields are:

- In the field "Rorg" the type of EnOcean telegram is defined;
- In the field "Func" the type of EnOcean instance is defined;
- ✤ In the field "Type" the type of event is defined.

The means of the Variable fields are:

- In the field "Case" the format of the EnOcean telegram is defined;
- In the field "Variable" the variable to read/write is defined;
- In the field "Position" the starting byte of the internal array where mapping/taking the variable is defined;
- In the field "Bit Start" the starting bit of the defined Position where mapping/taking the variable is defined.

| Add EnOcean Variable |                       |   |
|----------------------|-----------------------|---|
| SW67C                |                       |   |
| EEP                  |                       |   |
| Rorg                 | 0xF6 : RPS Telegram   | ~ |
| Func                 | 0x01 : Switch Buttons | ~ |
| Туре                 | 0x01 : Push Button    | ~ |
| Variable             |                       |   |
| Case                 | 1->                   | ~ |
| Variable             | Push button : 3, 1    | ~ |
| Position             | 0                     |   |
| Bit Start            | 0                     | ~ |
| ок                   | Cancel                |   |

*Figure 6: "Add/Modify EnOcean variable" window* 

#### **GSD FILE:**

By pressing the "*GSD File*" button it is possible to save the GSD file for the PROFIBUS side. With this feature you can save the configuration of the gateway of the PROFIBUS side.

/ Note:

When you import the .gsd file on your Master PROFIBUS you have to add all the modules that are present inside it.

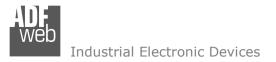

#### **UPDATE DEVICE:**

By pressing the "**Update Device**" button, it is possible to load the created Configuration into the device; and also the Firmware, if necessary. This by using the Ethernet port.

If you don't know the actual IP address of the device you have to use this procedure:

- Turn OFF the Device;
- Put Dip1 of 'Dip-Switch A' in ON position;
- Turn ON the device
- Connect the Ethernet cable;
- Insert the IP "192.168.2.205";
- Select which operations you want to do;
- Press the "Execute update firmware" button to start the upload;
- When all the operations are "OK" turn OFF the Device;
- Put Dip1 of 'Dip-Switch A' in OFF position;
- Turn ON the device.

If you know the actual IP address of the device, you have to use this procedure:

- Turn ON the Device with the Ethernet cable inserted;
- Insert the actual IP of the Converter;
- Select which operations you want to do;
- Press the "Execute update firmware" button to start the upload;
- ✤ When all the operations are "OK" the device automatically goes at Normal Mode.

At this point the configuration/firmware on the device is correctly updated.

| User Manual EnOcean | / | PROFIBUS | Slave |
|---------------------|---|----------|-------|
|---------------------|---|----------|-------|

Document code: MN67C75\_ENG Revision 1.000 Page 20 of 25

| 🚻 Update Device by Ethernet (UDP)                                                             | ×          |
|-----------------------------------------------------------------------------------------------|------------|
| SW67C75<br>Update Device Using the Ethernet Port                                              |            |
| Insert the IP Address of Device<br>192 . 168 . 2 . 205<br>Select Undate Options               |            |
| Select Update Options Firmware + Configuration                                                | ~          |
| Read Back                                                                                     |            |
| Cancel                                                                                        |            |
| 👪 ADFweb.com - SW67C75 Ethernet Update                                                        | ×          |
| INIT : Waiting                                                                                | Ver. 1.602 |
| FIRMWARE : Waiting                                                                            |            |
| PROJECT : Waiting                                                                             |            |
| _                                                                                             |            |
| Image: ADFweb.com - SW67C75 Ethernet Update         INIT : Waiting         FIRMWARE : Waiting |            |

Figure 7: "Update device" windows

Industrial Electronic Devices

# Note:

When you receive the device, for the first time, you also have to update the Firmware in the HD67C75 device.

# Warning:

If Fig. 8 appears when you try to do the Update try these points before seeking assistance:

- Try to repeat the operations for the updating;
- Try with another PC;
- Try to restart the PC;
- Check the LAN settings;
- If you are using the program inside a Virtual Machine, try to use in the main Operating System;
- If you are using Windows Seven, Vista, 8 or 10 make sure that you have the administrator privileges;
- In case you have to program more than one device, using the "UDP Update", you have to cancel the ARP table every time you connect a new device on Ethernet. For do this you have to launch the "Command Prompt" and write the command "arp d". Pay attention that with Windows Vista, Seven, 8, 10 you have to launch the "Command Prompt" with Administrator Rights;
- Pay attention at Firewall lock.

# Warning:

In the case of HD67C75 you have to use the software "SW67C75": www.adfweb.com\download\filefold\SW67C75.zip.

| ADFweb.com - SW67C75 Ethernet Update                  | ×               |
|-------------------------------------------------------|-----------------|
| INIT : Device Not Found                               | Ver. 1.602      |
| FIRMWARE : Waiting                                    |                 |
| PROJECT : Waiting                                     |                 |
|                                                       |                 |
|                                                       |                 |
|                                                       |                 |
| ADFweb.com - SW67C75 Ethernet Update                  | ×               |
| Mapped ADFweb.com - SW67C75 Ethernet Update           | ×<br>Ver. 1.602 |
|                                                       |                 |
| INIT : PROTECTION                                     |                 |
| INIT : <b>PROTECTION</b><br>FIRMWARE : <b>Waiting</b> |                 |

### Figure 8: "Error" window

User Manual EnOcean / PROFIBUS Slave

Document code: MN67C75\_ENG Revision 1.000 Page 21 of 25

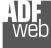

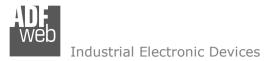

Document code: MN67C75\_ENG Revision 1.000 Page 22 of 25

#### **MECHANICAL DIMENSIONS:**

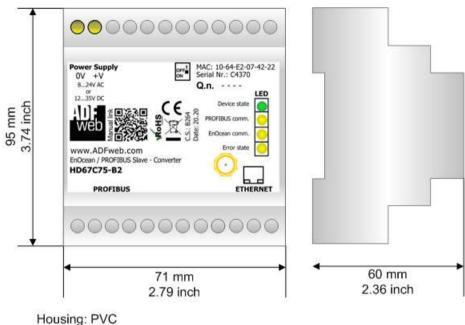

Weight: 200g (Approx)

Figure 9: Mechanical dimensions scheme for HD67C75-B2

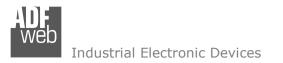

Document code: MN67C75\_ENG Revision 1.000 Page 23 of 25

### **ORDERING INFORMATIONS:**

The ordering part number is formed by a valid combination of the following:

### HD67C75 – B 2

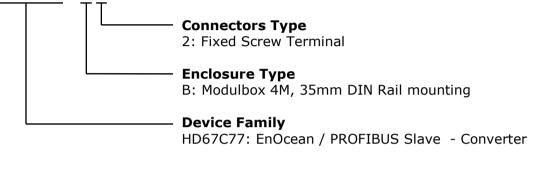

Order Code: HD67C75-B2 - EnOcean / PROFIBUS Slave – Converter

### **ACCESSORIES:**

| Order Code: | AC34011 | - | 35mm Rail DIN - Power Supply 220/240V AC 50/60Hz - 12 V DC |
|-------------|---------|---|------------------------------------------------------------|
| Order Code: | AC34012 | - | 35mm Rail DIN - Power Supply 220/240V AC 50/60Hz – 24 V DC |

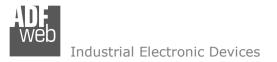

Document code: MN67C75\_ENG Revision 1.000 Page 24 of 25

### **DISCLAIMER:**

All technical content within this document can be modified without notice. The content of the document is a under continual renewal. For losses due to fire, earthquake, third party access or other accidents, or intentional or accidental abuse, misuse, or use under abnormal conditions repairs are charged to the user. ADFweb.com S.r.I. will not be liable for accidental loss of use or inability to use this product, such as loss of business income. ADFweb.com S.r.I. shall not be liable for consequences of improper use.

### **OTHER REGULATIONS AND STANDARDS:**

#### WEEE INFORMATION

Disposal of old electrical and electronic equipment (as in the European Union and other European countries with separate collection systems).

This symbol on the product or on its packaging indicates that this product may not be treated as household rubbish. Instead, it should be taken to an applicable collection point for the recycling of electrical and electronic equipment. If the product is disposed correctly, you will help prevent potential negative environmental factors and impact of human health, which could otherwise be caused by inappropriate disposal. The recycling of materials will help to conserve natural resources. For more information about recycling this product, please contact your local city office, your household waste disposal service or the shop where you purchased the product.

### **RESTRICTION OF HAZARDOUS SUBSTANCES DIRECTIVE**

The device respects the 2002/95/EC Directive on the restriction of the use of certain hazardous substances in electrical and electronic equipment (commonly referred to as Restriction of Hazardous Substances Directive or RoHS).

# **CE** MARKING

**C** The product conforms with the essential requirements of the applicable EC directives.

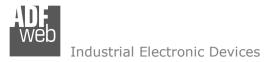

Document code: MN67C75\_ENG Revision 1.000 Page 25 of 25

# WARRANTIES AND TECHNICAL SUPPORT:

For fast and easy technical support for your ADFweb.com SRL products, consult our internet support at <u>www.adfweb.com</u>. Otherwise contact us at the address support@adfweb.com

# **RETURN POLICY:**

If while using your product you have any problem and you wish to exchange or repair it, please do the following:

- Obtain a Product Return Number (PRN) from our internet support at <u>www.adfweb.com</u>. Together with the request, you need to provide detailed information about the problem.
- Send the product to the address provided with the PRN, having prepaid the shipping costs (shipment costs billed to us will not be accepted).

If the product is within the warranty of twelve months, it will be repaired or exchanged and returned within three weeks. If the product is no longer under warranty, you will receive a repair estimate.

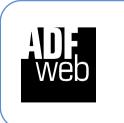

ADFweb.com S.r.I. Via Strada Nuova, 17 IT-31010 Mareno di Piave TREVISO (Italy) Phone +39.0438.30.91.31 Fax +39.0438.49.20.99 www.adfweb.com

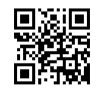